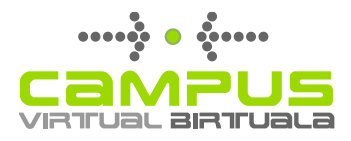

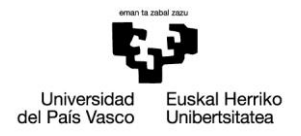

# Banco de preguntas cuestionarios en eGela (Moodle 2.7)

Manual para el profesorado

Versión 2 (21/06/2016)

El presente manual ha sido desarrollado por el Campus Virtual de la Universidad del País Vasco / Euskal Herriko Unibertsitatea

Esta obra está bajo una licencia Reconocimiento-No comercial-Compartir bajo la misma licencia 3.0 Internacional de Creative Commons. Para ver una copia de esta licencia, visite http://creativecommons.org/licenses/by-ncsa/3.0/es/.

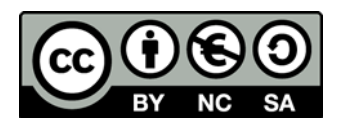

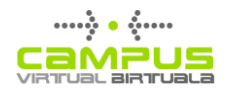

## Índice

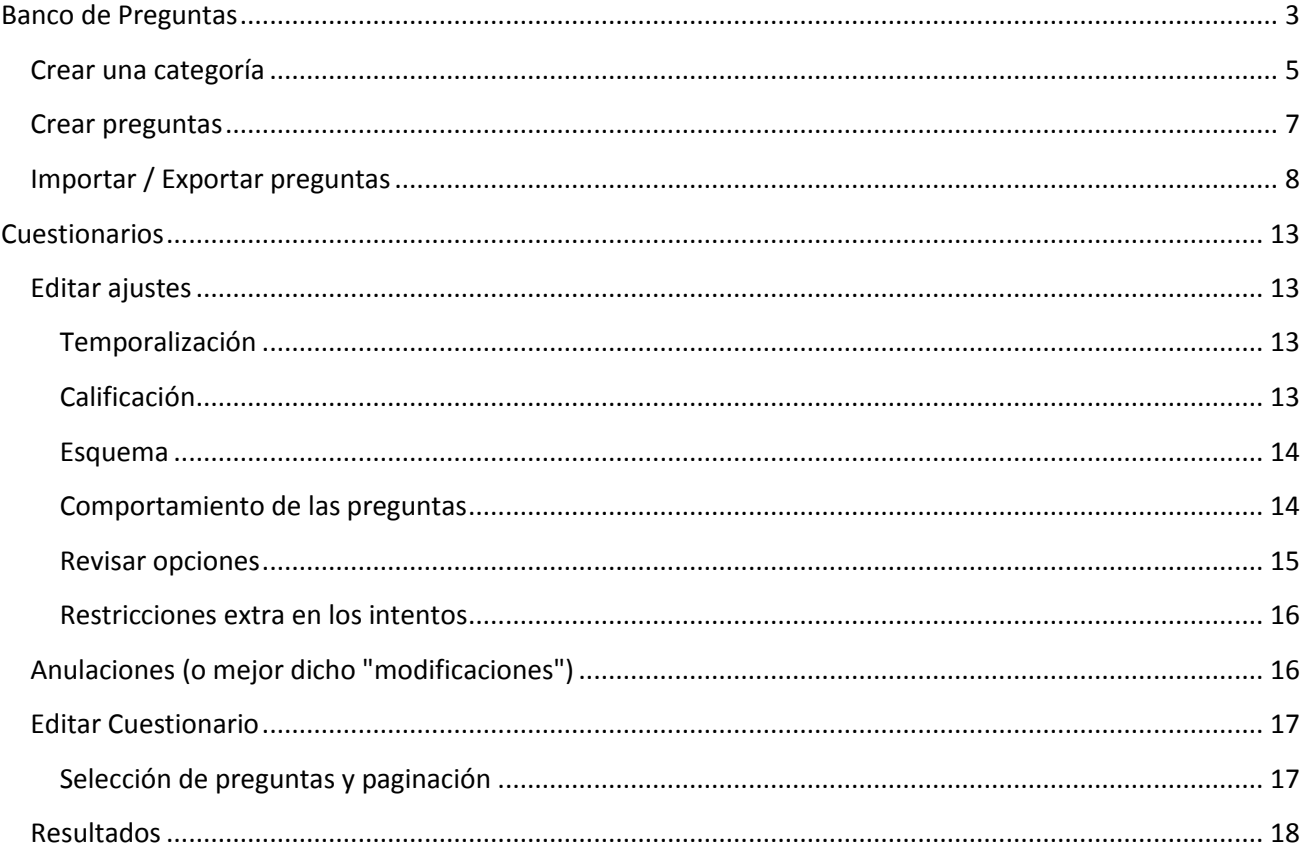

## <span id="page-2-0"></span>**Banco de Preguntas**

El Banco de preguntas es una herramienta que nos va a permitir organizar y gestionar la incorporación de preguntas en los cuestionarios de nuestro curso. Desde el banco de preguntas vamos a poder crear o editar preguntas, organizarlas en categorías e importarlas y exportarlas.

Podremos acceder al banco de preguntas desde dos lugares diferentes:

- · Bloque Administración/administración del curso/Banco de preguntas (Imagen 1)
- · Página de configuración de cada cuestionario (Imagen 2)

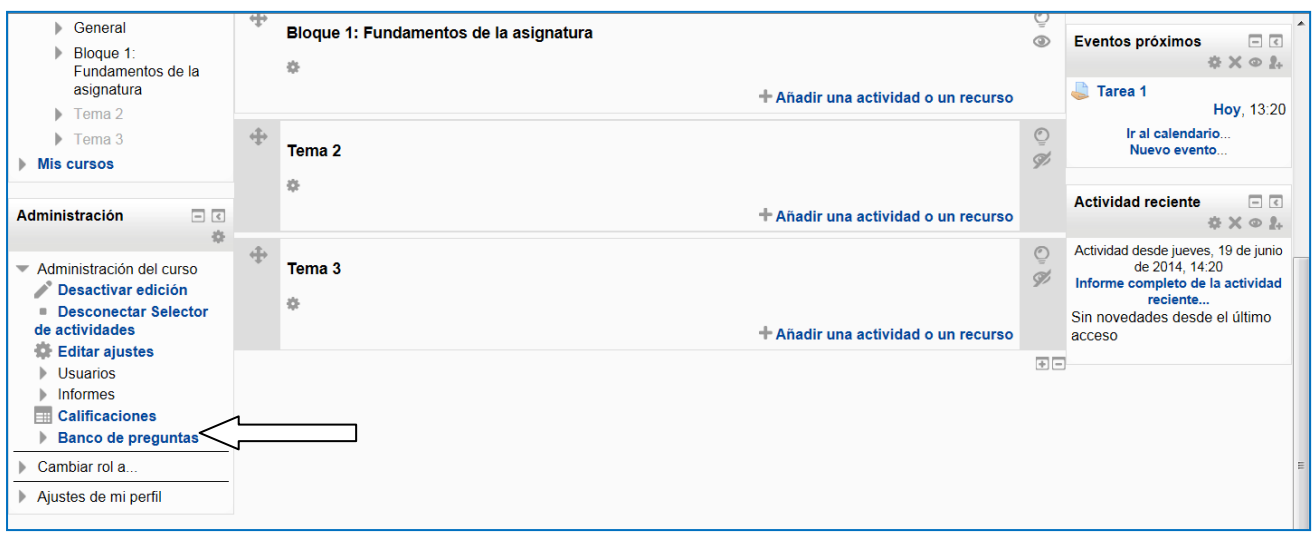

Imagen 1: Bloque Administración/Administración del curso/Banco de preguntas

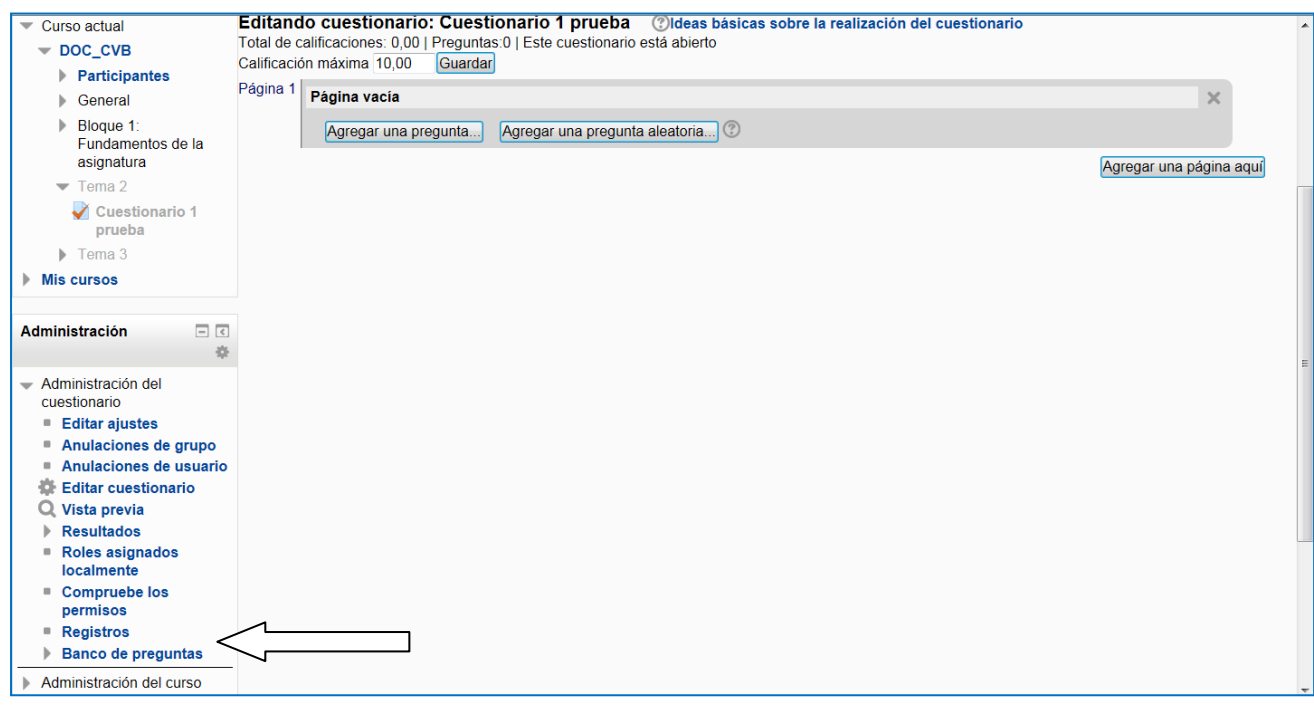

Imagen 2: Administración/Administración del cuestionario/Editar cuestionario/Banco de preguntas

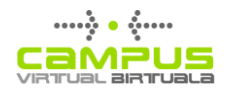

Al clicar sobre "Banco de preguntas" en el menú "Administración del curso" o en el menú "Administración del cuestionario" se nos van a desplegar cuatro enlaces:

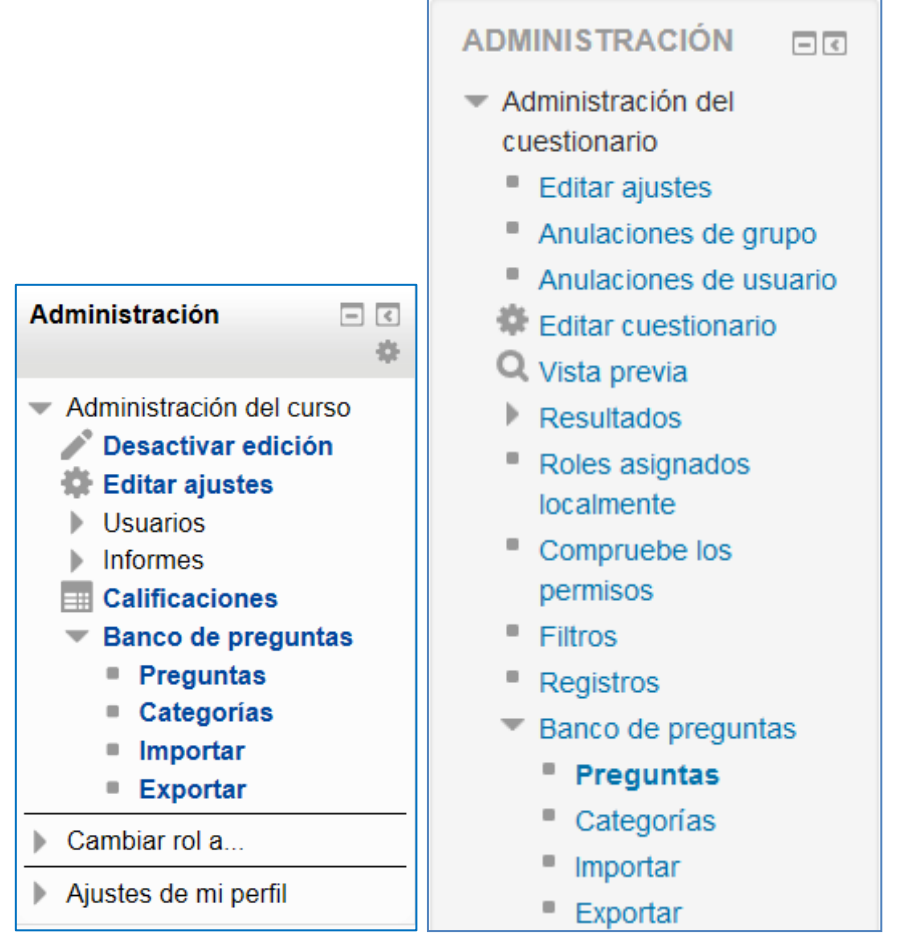

Imagen 3: Banco de preguntas, Administración del curso

Imagen 4: Banco de preguntas, Administración del cuestionario

- · Preguntas. Desde este enlace podremos acceder a la pantalla para crear preguntas, editarlas, visualizarlas, borrarlas, etc.
- Categorías. Desde este enlace accederemos a la página para la gestión de las  $\bullet$ categorías de preguntas. Aquí podremos organizar y clasificar nuestras preguntas.
- Importar. Podremos incorporar preguntas a nuestro banco desde un archivo
- Exportar. Podremos obtener un archivo con nuestras preguntas

El Campus Virtual considera que la forma más sencilla de trabajar con el Banco de preguntas es la siguiente:

- 1. Crear las categorías donde queremos incluir nuestras preguntas
- 2. Crear o editar las preguntas
- 3. Añadirlas a la categoría correspondiente.

Así ya las tendremos lista para añadirlas al cuestionario.

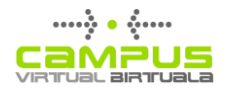

#### Crear una categoría

Una categoría es un conjunto de preguntas, que a su vez puede contener subcategorías. Es un instrumento para organizar o clasificar las múltiples preguntas que están incluidas o van a ser incluidas en un curso. En lugar de mantener todas las preguntas en una sola lista larga, que resulta muy incómodo, podemos crear categorías que nos permitan tener nuestras preguntas mucho mejor ordenadas, lo que nos va a facilitar la creación de nuestros cuestionarios.

Tenemos que destacar que en Moodle, cada cuestionario dispone de una categoría T propia de preguntas que no se visualiza en la ventana de categorías del curso. Es por ello, que aconsejamos, crear la categoría que queramos utilizar y añadir las preguntas a esa categoría o a una ya existente para evitar el problema de no encontrar nuestras preguntas al no estar asociadas a una categoría sino a un cuestionario. Esto ocurre porque, en ocasiones, al recuperar los contenidos de nuestros cursos, estas preguntas asociadas al cuestionario no van a aparecer en el banco de preguntas ni se traspasan con dicho cuestionario. Para poder recuperarlas, deberemos entrar en el curso origen y proceder a exportar estas preguntas e importarlas en el curso destino como se explica más adelante.

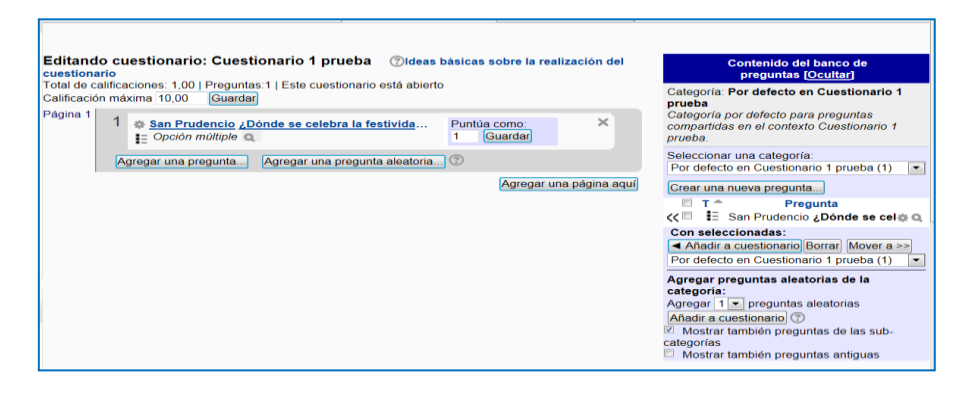

Imagen 5: Editar cuestionario, añadir pregunta

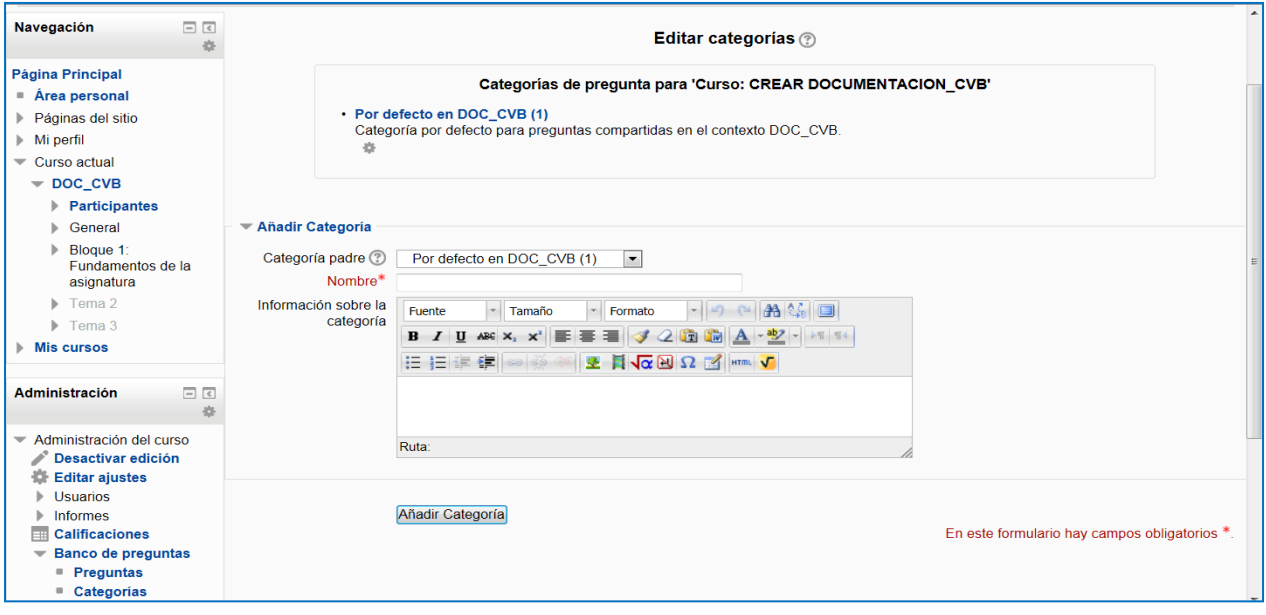

Imagen 6: Categorías, editar categorías

Para empezar a trabajar con las categorías pulsaremos sobre el enlace "categorías" y se nos abrirá la pantalla de la imagen 6. Como podemos ver, en la parte superior de esta página nos mostrará el listado de categorías existentes para nuestro curso. Si, como en nuestro ejemplo, no hemos creado todavía categorías, siempre nos aparecerá una categoría por defecto asociada al curso en que nos encontremos, que se llamará "Por defecto en (curso correspondiente)"

Al añadir nuevas categorías hay que rellenar los siguientes campos:

- · Padre: La categoría en la que ésta se ubicará. Si no ha sido creada ninguna otra categoría, sólo estará disponible la superior ('Top').
- $\triangleright$  Categoría: El nombre de la categoría.
- $\triangleright$  Información de la categoría: Una breve descripción de la categoría.

Una vez completados estos cambios, pulsaremos el botón "Añadir categoría". En la imagen 7, podremos observar como ya aparece la categoría creada y unos iconos que nos van a permitir gestionar dicha categoría.

Se pueden crear o borrar las categorías deseadas, si intentamos eliminar una categoría que contiene preguntas, Moodle nos pedirá que especifiquemos otra categoría a la cual mover las preguntas.

También podemos ordenar las categorías de forma jerárquica de manera que sea más fácil gestionarlas. El campo "Mover categoría a" nos permite mover la categoría seleccionada a otra categoría.

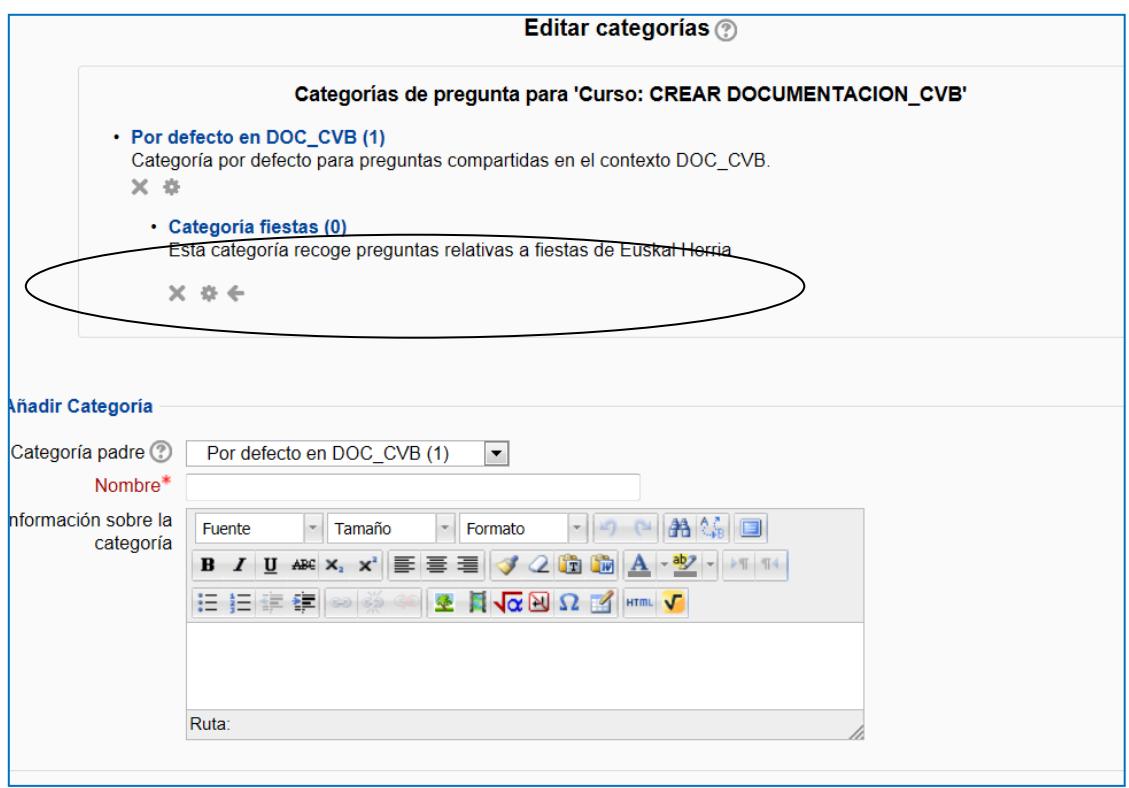

Imagen 7: Editar categorías, categoría añadida

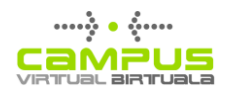

## <span id="page-6-0"></span>**Crear preguntas**

Una vez que tenemos nuestra categoría creada, pasaremos a añadirle preguntas. Esta acción podemos realizarla de tres formas distintas:

- Pasando preguntas ya creadas
- Creando nuevas preguntas
- Importando preguntas de un archivo

Para las dos primeras formas, clicaremos sobre el enlace "preguntas" que aparece en el bloque "Administración"/Administración del curso/Banco de preguntas.

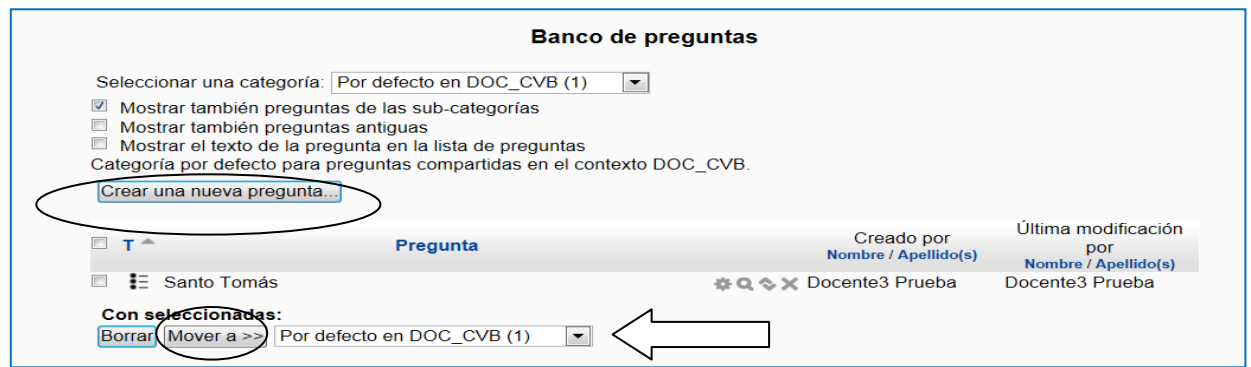

Imagen 8: enlace preguntas

En la imagen 8, podemos observar que desde esa página podemos "mover" preguntas o otras categorías y crear nuevas preguntas para añadirlas a la categoría que deseemos.

Cuando queramos mover una pregunta a otra categoría la seleccionaremos en el desplegable (Imagen 8) y luego pulsaremos el botón "Mover a".

En el caso de la creación de preguntas en línea, pulsaremos el botón "Crear una nueva pregunta" y accederemos a la siguiente pantalla

En esta imagen 9, podemos encontrar el listado completo de los tipos de preguntas que podemos crear en Moodle y una breve descripción de las mismas que aparecerá al seleccionar un tipo de pregunta concreto.

Para ampliar información sobre los tipos de preguntas se puede consultar el manual de la Universidad Politécnica de Madrid (apartado 2.6 "Banco de preguntas", páginas 78-87) disponible junto a otros materiales en la página del Campus Virtual o en el siguiente enlace: http://serviciosgate.upm.es/docs/moodle/manual\_moodle\_2.8.pdf.

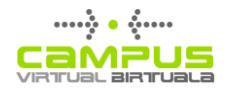

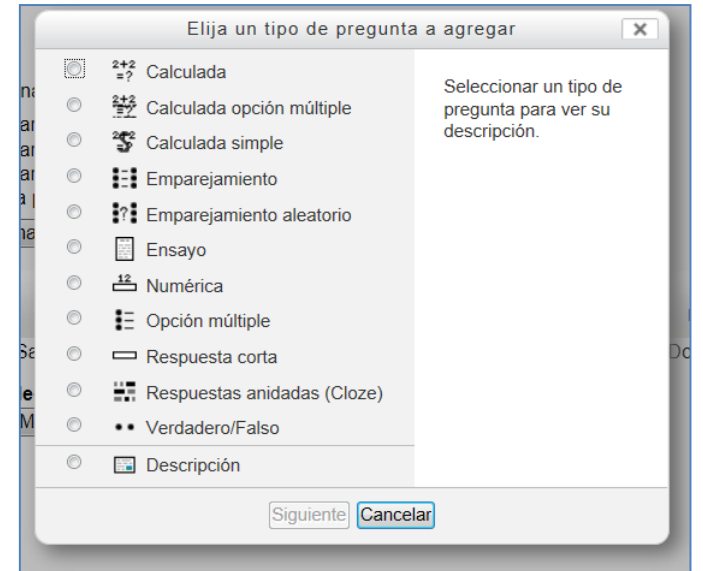

Imagen 9: Tipos de preguntas en Moodle 2.7

El botón "Crear una pregunta nueva" está siempre asociado al banco de preguntas, aunque también lo tendremos a mano cuando estemos configurando un cuestionario, dentro del bloque del "Banco de preguntas" situado en la columna lateral derecha. Este bloque puede estar colapsado, pero se abre pulsando sobre la opción "Mostrar".

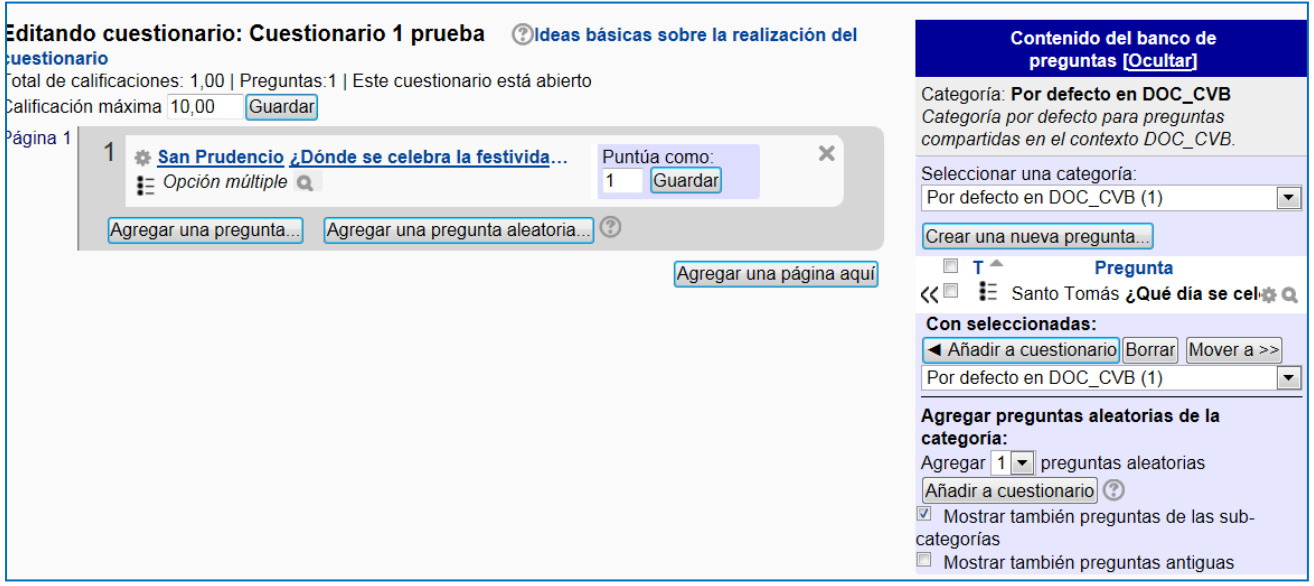

Imagen 10: enlace editar cuestionario, bloque Banco de preguntas desplegado

#### **Importar / Exportar preguntas**

Para importar y exportar archivos de preguntas, utilizaremos los correspondientes enlaces del bloque "Administración".

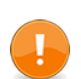

Desde Campus Virtual recomendamos de entre los formatos admitidos para la importación y exportación de archivos los fomatos GIFT y Moodle XML porque son

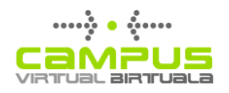

los únicos que podemos encontrar en ambas categorías.

El proceso de exportación e importación de las preguntas es el siguiente:

- 1. Accedemos al curso donde tenemos las preguntas que queremos utilizar en otro curso
- 2. En la página principal del curso clicamos en el bloque actividades sobre el enlace "cuestionarios" o procedemos a editar el cuestionario del que queremos exportar las preguntas a un archivo (Ver página siguiente).

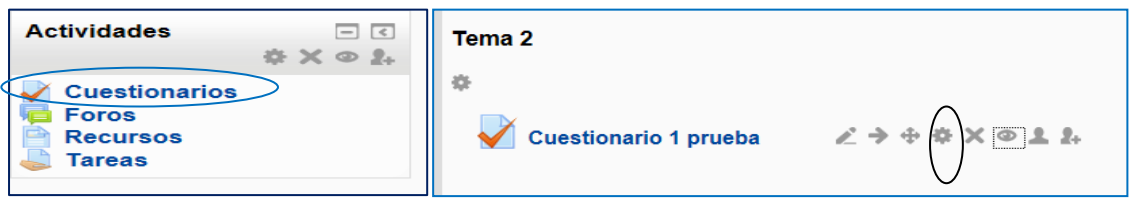

Imagen 11: Bloque actividades

Imagen 12: Cuestionario en diagrama de temas edición activada

3. Clicamos sobre el enlace exportar

| Administración<br>$-1$                                 |
|--------------------------------------------------------|
|                                                        |
| — Administración del<br>cuestionario<br>Editar ajustes |
| Anulaciones de grupo                                   |
| Anulaciones de usuario                                 |
| <b>Editar cuestionario</b>                             |
| Q Vista previa                                         |
| <b>Resultados</b>                                      |
| Roles asignados<br>localmente                          |
| <b>Compruebe los</b>                                   |
| permisos                                               |
| <b>Registros</b>                                       |
| <b>Banco de preguntas</b><br>$\overline{\phantom{a}}$  |
| Preguntas<br>۰                                         |
| Categorías                                             |
| Importar                                               |
| <b>Exportar</b>                                        |

Imagen 13: Administración del cuestionario, exportar

Y se nos abrirá la siguiente página (ver imagen 14):

a) Elegimos el formato GIFT o Moodle XML (En la ayuda podemos ver qué formato se adapta mejor a nuestras necesidades, porque explica para que vale cada uno de ellos).

b) Seleccionamos mediante una pestaña desplegable, la categoría donde se encuentran las preguntas que queremos exportar.

c) Marcamos las casillas "Escribir categoría a archivo" y "Escribir contexto a archivo".

d) Una vez hecho todo lo anterior pinchamos en "Exportar preguntas a un archivo".

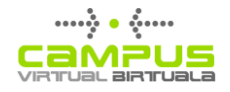

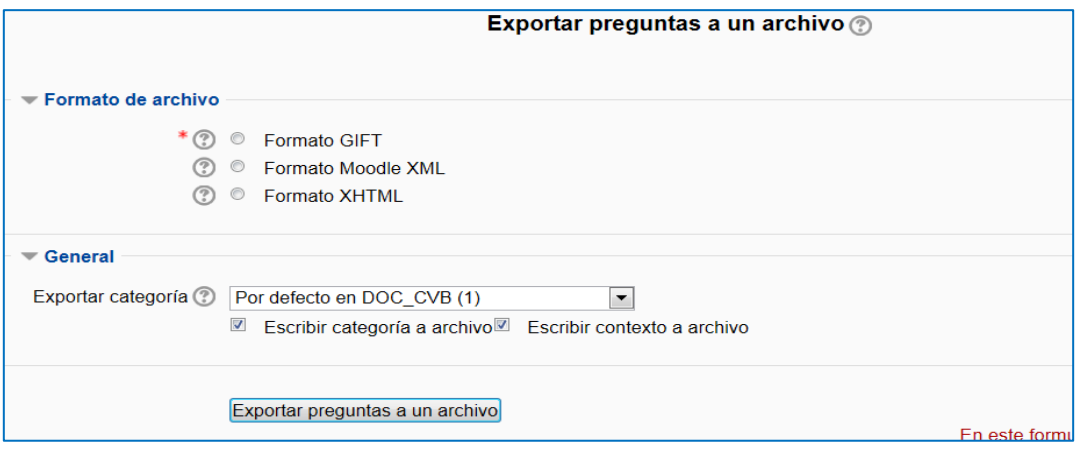

Imagen 14: Exportar preguntas

La imagen siguiente nos ofrece las opciones de descargar. Seleccionamos guardar archivo. Se trata de un archivo de intercambio de información en formato XML, es decir, es un archivo de código preparado para que lo lean las máquinas, no las personas

| <b>Editar ajustes</b><br>Usuarios<br>Informes<br>Calificaciones                    |                                                                                                    |                                            |  |
|------------------------------------------------------------------------------------|----------------------------------------------------------------------------------------------------|--------------------------------------------|--|
| $\blacktriangledown$ Banco de preguntas<br>$P$ Preguntas<br>Categorias<br>Importar | ¿Desea abrir o quardar preguntas-DOC_CVB-Por defecto en DOC_CVB-20140623-0819.txt (408 bytes) desde egeladesa.<br>Abrir<br>Guardar<br>$\cdot$ | Guardar<br>Guardar como<br>Guardar y abrir |  |

Imagen 15: Opciones de descargar archivo de preguntas exportadas

La aplicación nos dará un nombre descriptivo del archivo pero si queremos cambiarlo, elegimos la opción "Guardar como"

4. Una vez que ya tenemos el archivo con las preguntas podemos realizar la importación de las preguntas. Nos situaremos en el curso donde queremos disponer de las preguntas. Pulsamos sobre el enlace importar

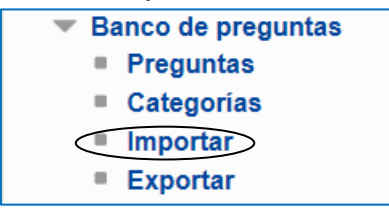

Imagen 16: Administración, banco de preguntas, importar

Se nos abre la siguiente página (ver imagen 17):

- a) Elegimos el formato en el que hayamos realizado la exportación del archivo que vamos a importar.
- b) Clicamos encima de la pestaña "General" para que aparezcan todas las posibles opciones.
- c) Seleccionamos mediante una pestaña desplegable, la categoría donde queremos importar las preguntas.

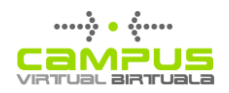

- d) Marcamos las casillas "Obtener categoría de archivo" y "Obtener contexto de archivo".
- e) En la opción "Coincidir calificaciones", marcamos la casilla "Error si la calificación no está en lista".
- f) En la opción "Detenerse si se produce un error" marcamos "no".
- g) En el apartado "Importar preguntas de un archivo" O bien, pulsamos en el botón "Seleccione un archivo..."  $\rightarrow$  "Subir un archivo" $\rightarrow$  "Examinar..." dentro de nuestro ordenador elegimos el archivo que habíamos exportado anteriormente y pinchamos en "Subir este archivo". O bien, si nuestro navegador nos lo permite, arrastramos directamente el archivo exportado anteriormente al cuadro del apartado "Importar preguntas de un archivo" (en el caso de IE deberemos tener una versión igual o superior a la 10)
- h) Pulsamos el botón importar

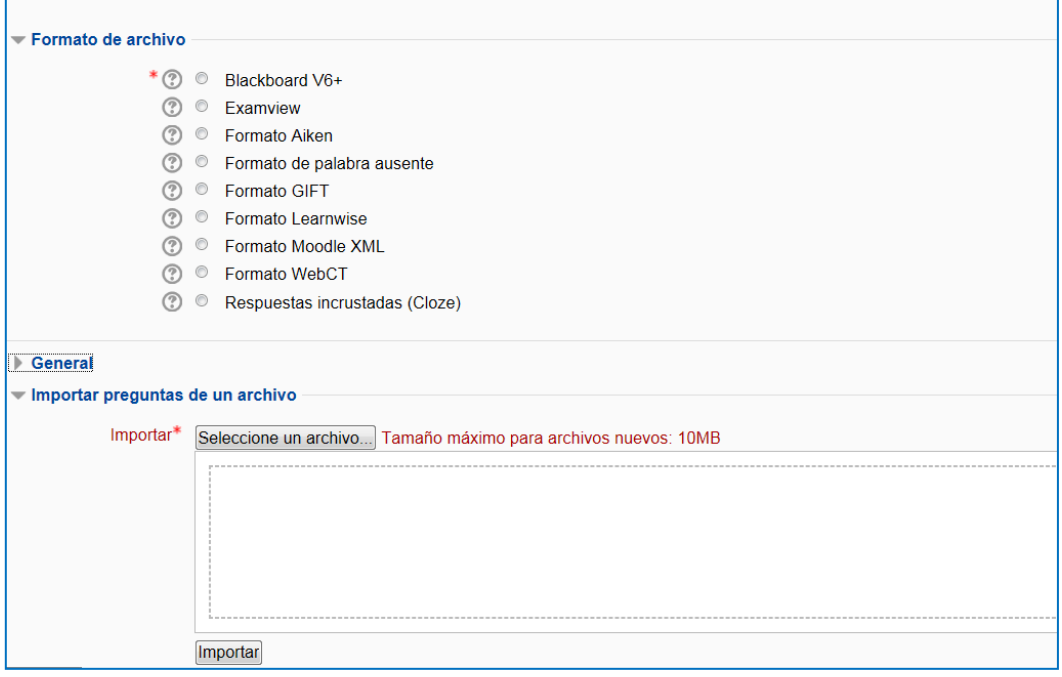

Imagen 17: Importar archivo

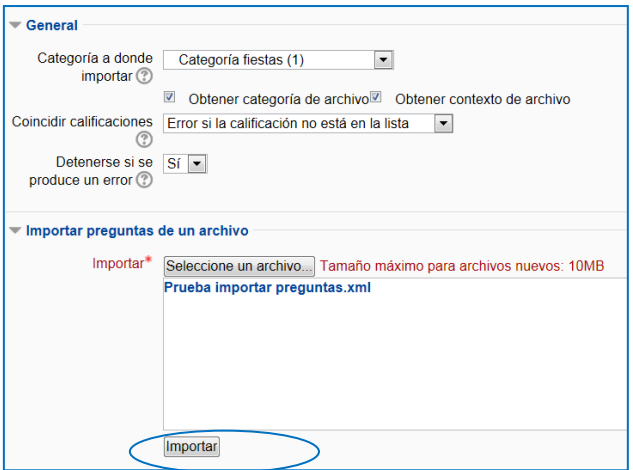

Imagen 18: Importar archivos, opciones menú general

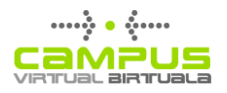

5.- Nos aparece en la pantalla el texto "Procesando preguntas del archivo importado" y todas las preguntas que hemos importado en una lista.

6.- Clicamos en el botón "continuar" que nos aparece debajo del todo y ya tenemos las preguntas en el nuevo curso.

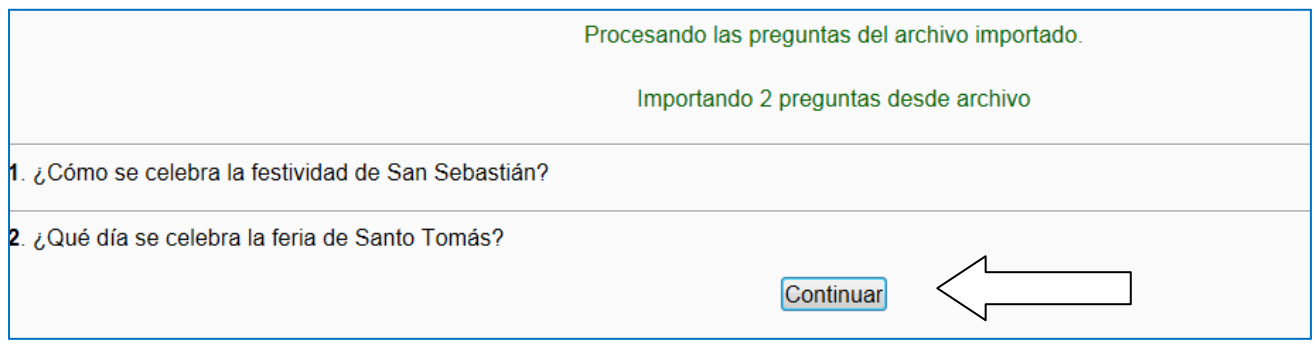

Imagen 19: Importando preguntas

Para meter las preguntas en el cuestionario que queramos, sólo tendremos que ir al cuestionario y elegir las preguntas que nos interesen del banco de preguntas que hemos importado.

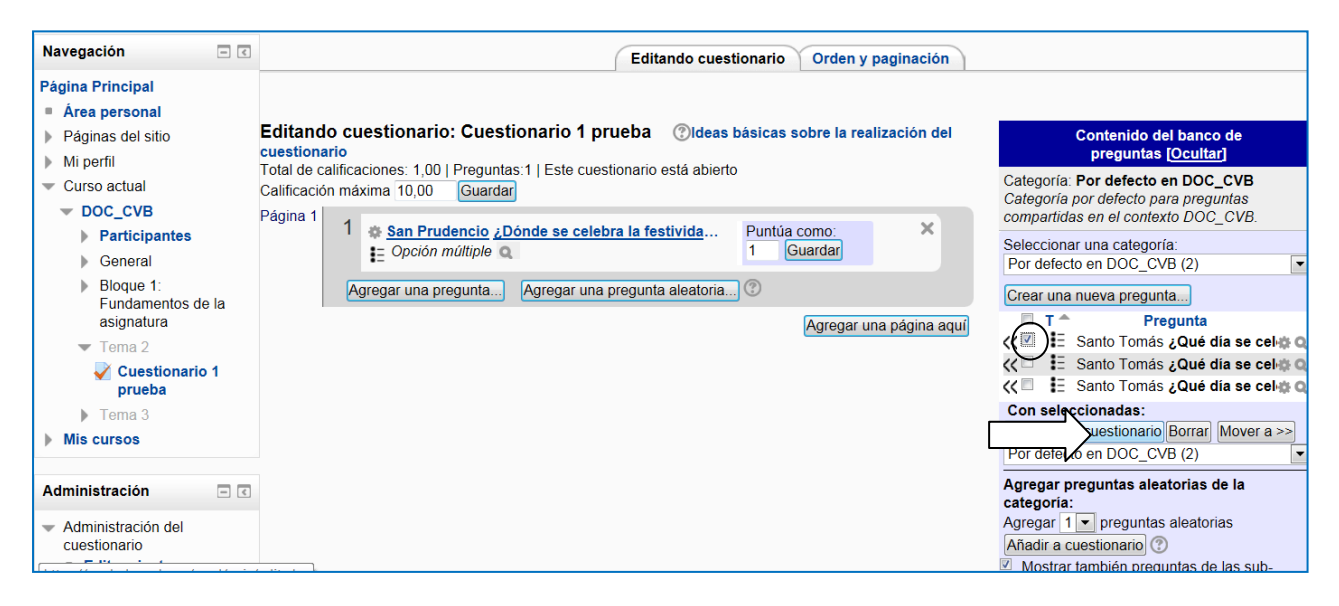

Imagen 20: Editando cuestionario, añadir preguntas

Esta será la forma de proceder si al recuperar nuestros cuestionarios vemos que no nos aparecen las preguntas en el banco de preguntas por haberlas asociado al cuestionario en vez de a una categoría tal y como se ha explicado en la página 4 de este documento o en cualquier caso que queramos importar preguntas a nuestro banco de preguntas.

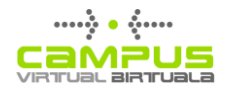

## **Cuestionarios**

### **Editar ajustes**

Accedemos al formulario de configuración al pulsar sobre Editar ajustes.

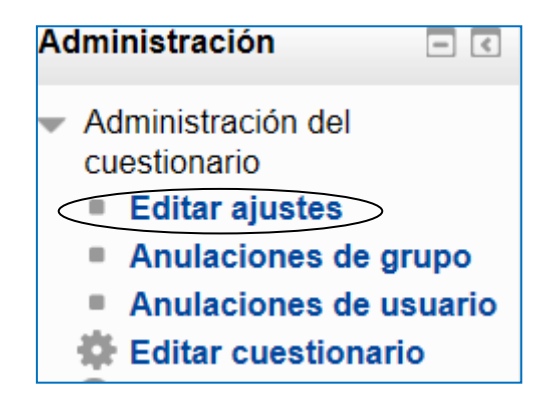

Imagen 21: Administración del cuestionario, editar ajustes

#### **Temporalización**

La función principal de este apartado sigue siendo marcar los límites temporales del formulario, pero aparece ahora la posibilidad de otorgar un tiempo de gracia, y de determinar el comportamiento posterior a la finalización del plazo.

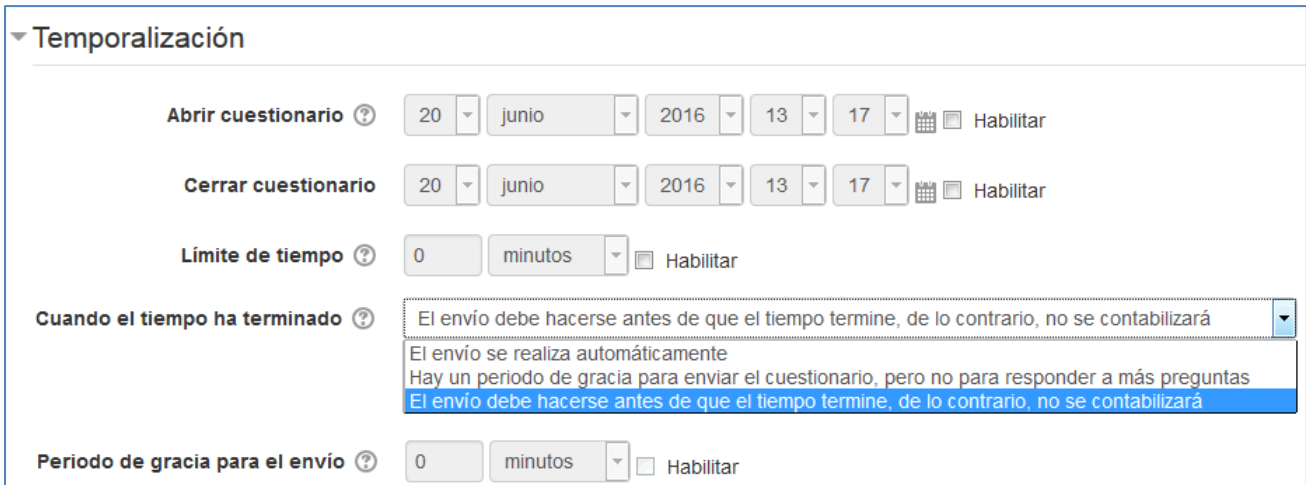

Imagen 23: Editar ajustes cuestionario, temporalización

Además, los ajustes relativos al tiempo entre respuestas se agrupan en el apartado "Restricciones extra sobre los intentos", donde se agrupan la mayoría de las opciones orientadas a limitar las posibilidades de copiar las respuestas.

#### Calificación

Este apartado sigue siendo el lugar para decidir el método de calificación (Calificación más alta, Promedio...) pero también es donde se establece el límite a los intentos. Desaparecen las

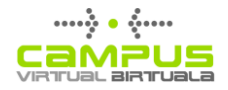

penalizaciones, porque estas opciones se gestionan ahora desde el apartado "Comportamiento de las preguntas", con bastantes más métodos a elegir que antes

#### <span id="page-13-0"></span>**Esquema**

El apartado esquema agrupa las opciones que antes se presentaban el apartado Mostrar (barajar preguntas, preguntas por página). Además tenemos un elemento nuevo, no desplegado por defecto, llamado "Método de navegación" que está marcado como libre por defecto. Si se marca obliga a una navegación secuencial

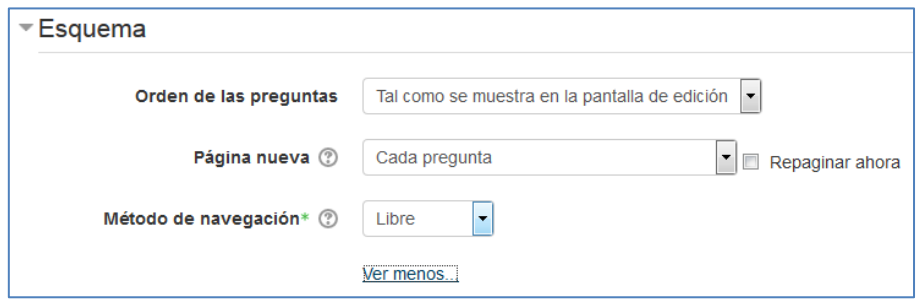

Imagen 24: Editar ajustes, esquema

#### <span id="page-13-1"></span>Comportamiento de las preguntas

- Retroalimentación diferida Los estudiantes deben de escribir una respuesta para cada pregunta y después enviar el examen completo, antes de que sea calificado y reciban cualquier retroalimentación.
- Modo adaptativo y Modo adaptativo (sin penalizaciones) Le permite a los estudiante tener múltiples intentos de contestar una pregunta antes de pasar a la pregunta siguiente.
- Modo interactivo Después de enviar una respuesta, y leer la retroalimentación correspondiente, el estudiante tiene que elegir el botón para "Intentarlo de nuevo" antes de que puedan intentar contestar con una nueva respuesta. Una vez que el estudiante consiga tener una respuesta correcta, no podrán cambiar la respuesta. Una vez que el estudiante hava tenido la respuesta equivocada demasiadas veces, se les califica como mala (o parcialmente correcta) y se les da la retroalimentación y ya no podrán cambiar más la respuesta. Puede haber retroalimentación diferente cada vez que el estudiante hace un nuevo intento.
- Retroalimentación inmediata Similar al modo interactivo en cuanto que el estudiante puede enviar su respuesta inmediatamente durante el intento del examen. y ser calificado. Sin embargo, solamente pueden enviar una respuesta, no podrán cambiarla después.
- Retroalimentación diferida o retroalimentación inmediata con Puntuación basada en certeza (Certainty-based marking = CBM) - Con CBM, el estudiante no solamente contesta una pregunta, sino que también tienen que indicar que tan seguros (certeros) están de tener la respuesta correcta. La calificación es ajustada por la elección de la certeza, de forma tal que los estudiantes tienen que reflejar honestamente su propio nivel de conocimiento, para poder obtener la mejor puntuación. Vea la sección de Vea también debajo para conocer un ejemplo de un examen que usa CBM y una publicación en blog que explica su filosofía.

Puntuación basada en certeza (Certainty-based marking): Cuando un estudiante responde una pregunta, también tienen que poner qué tan seguros están de su respuesta: no mucho (menos del 67%); bastante (más del 67%), o mucho (más del 80%). Su calificación será entonces ajustada de acuerdo a que tan seguros (certeros) están; lo que significa que, por ejemplo, si contestaron correctamente, pero solamente estaban adivinando, su puntuación se ajustará del 1 original a 0.33. Si contestaron equivocadamente, pero estaban muy seguros, su puntuación se ajustará y cambiará del 0 original a -2. Vea también la discusión en el foro: CBM too harsh?

\* No confundir las penalizaciones propias del Modo Adaptativo con las penalizaciones, donde se penalizan los intentos, con las penalizaciones a las preguntas incorrectas, incluso cuando se permite un único intento.

#### <span id="page-14-0"></span>**Revisar opciones**

Este apartado está estrechamente relacionado con el anterior, de hecho, algunas de las opciones de revisión a lo largo del intento no son posibles cuando se eligen tipos de comportamiento de las preguntas más orientado a los exámenes.

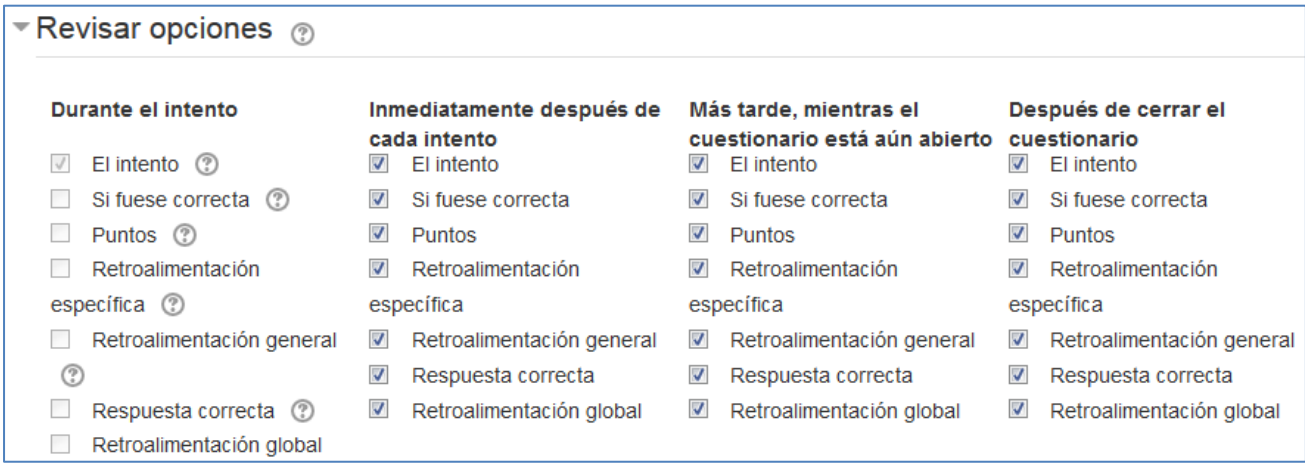

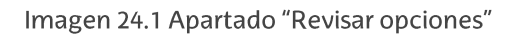

Estas opciones controlan qué información pueden ver los estudiantes cuando revisan un intento de resolver el cuestionario o cuando consultan los informes del cuestionario.

\*\* Durante el intento: los ajustes solo son relevantes en algunas situaciones, como en el caso "interactivo con varios intentos", que pueden mostrar información durante el intento.

\*\* Inmediatamente después del intento: los ajustes se aplican los dos primeros minutos después de que se haya pulsado "Enviar todo y terminar"

\*\* Posteriormente, cuando el intento aún está abierto: los ajustes se aplican después de esto, y antes de la fecha de cierre del cuestionario

\*\* Después de que el intento esté cerrado: los ajustes se aplican después de que a fecha de cierre del cuestionario haya pasado. Si la prueba no tiene una fecha de cierre, este estado no se alcanza nunca

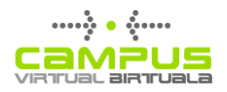

#### Restricciones extra en los intentos

Este apartado reúne las opciones antes contenidas en el apartado seguridad además de otras opciones del apartado temporalización también orientadas a controlar que los estudiantes cuenten con más recursos que los previstos a la hora de hacer el examen.

Para activar las opciones de edición dentro del curso es necesario pulsar sobre el botón "Activar edición"

## Anulaciones (o mejor dicho "modificaciones")

Debajo del enlace al formulario "Editar ajustes" están disponibles dos enlaces (Anulaciones de usuarios y de grupos)

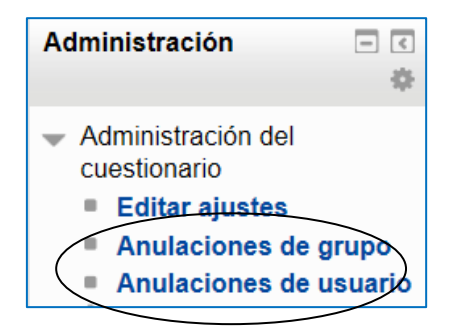

Imagen 25: Administración del cuestionario, anulaciones de grupo o de usuario

Estos dos enlaces permiten modificar algunas configuraciones para los usuarios o grupos escogidos.

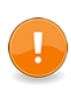

Se trata por lo tanto más de modificar determinadas condiciones del cuestionario para determinados usuarios o grupos que de "anular" el cuestionario. El término original en inglés (overrides) lo explica mucho mejor.

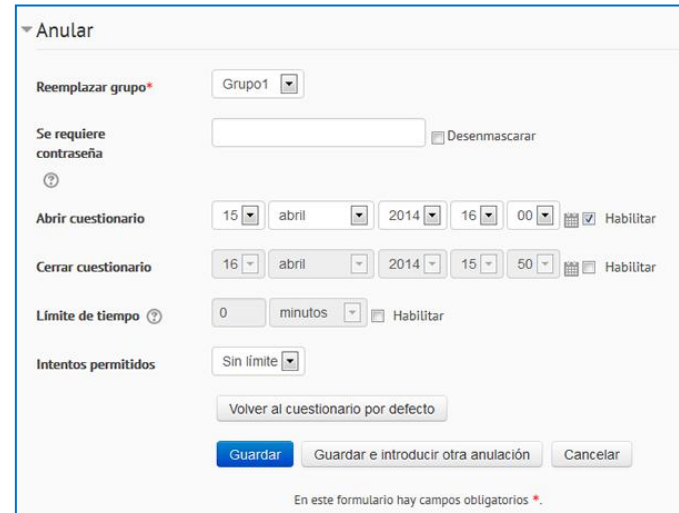

Imagen 26: Administración del cuestionario, anulaciones de grupo

## **Editar Cuestionario**

#### Selección de preguntas y paginación

Una vez que hemos preparado el funcionamiento del cuestionario vamos a definir las preguntas que vamos a incluir en el mismo. Para ello pulsaremos sobre Editar el cuestionario

En la página de edición contamos con las herramientas para trasladar las preguntas del banco de preguntas al formulario y disponerlas en el orden deseado. También podemos acceder a la creación de preguntas si es necesario.

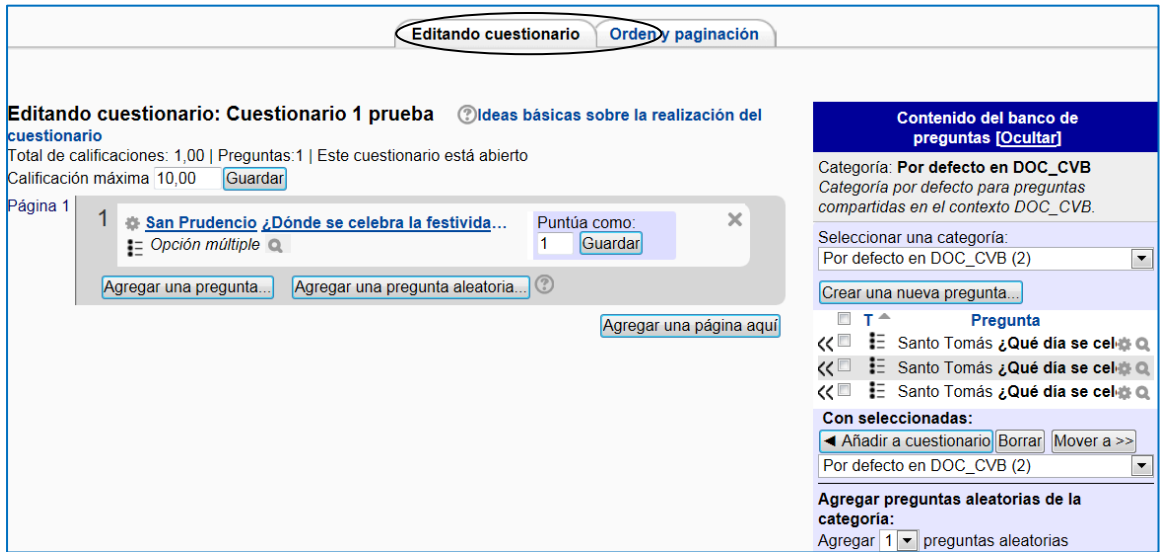

Imagen 27: Editando cuestionario

Además, en la pestaña Orden y paginación podemos dividir el cuestionario en páginas.

| <b>Editando cuestionario</b><br>Orden y paginación                                                                                                    |                                                                                                    |                                      |                  |  |
|----------------------------------------------------------------------------------------------------|----------------------------------------------------------------------------------------------------|--------------------------------------|------------------|--|
| Orden y paginación: Cuestionario 1 prueba ②<br>Total de calificaciones: 2,00   Preguntas: 2   Este cuestionario está abierto<br>Guardar<br>Calificación máxima 10.00 |                                                                                                    |                                      | Paginar de nuevo |  |
| Eliminar las seleccionadas                                                                                                    | Agregar nuevas páginas después de las preguntas seleccionadas                                                   |                                      |                  |  |
| <b>Seleccionar todos / Omitir todos</b>                                                                                                    | Mover las preguntas seleccionadas a la página:                                                                  | Volver a ordenar las preguntas       | Mover            |  |
| Página 1<br>$1 \Box$<br>Página 2                                                                                                    | i E San Prudencio ¿Dónde se celebra la festivida <b>a</b> a                                                     | 10                                   | ↓ ×              |  |
| $2\Box$<br>Eliminar las seleccionadas                                                                                                    | E Santo Tomás ¿Qué día se celebra la feria de © #                                                               | 30<br>Volver a ordenar las preguntas | $\times$         |  |
| Seleccionar todos / Omitir todos                                                                                                    | Mover las preguntas seleccionadas a la página:<br>Agregar nuevas páginas después de las preguntas seleccionadas |                                      | <b>Mover</b>     |  |

Imagen 28: Editar configuración, orden y paginación

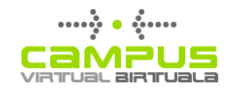

Es muy importante segmentar el cuestionario porque así nos aseguramos de que л Moodle no va a cerrar la sesión del estudiante durante la realización del cuestionario. Para Moodle la actividad de un usuario significa el paso de una página a otra u otros eventos que exijan una comunicación entre el ordenador del usuario y el servidor, como por ejemplo, pulsar el botón de enviar el formulario. Por mucho trabajo que esté desarrollando el usuario, por ejemplo pensando en las respuestas o escribiendo un mensaje en un foro, esto pasa desapercibido para el sistema. Pasado el tiempo establecido por el administrador, muchas veces sólo media hora, el sistema cerrará la sesión, dejando al usuario fuera de la plataforma, y por lo tanto se pierde el trabajo realizado

#### **Resultados**

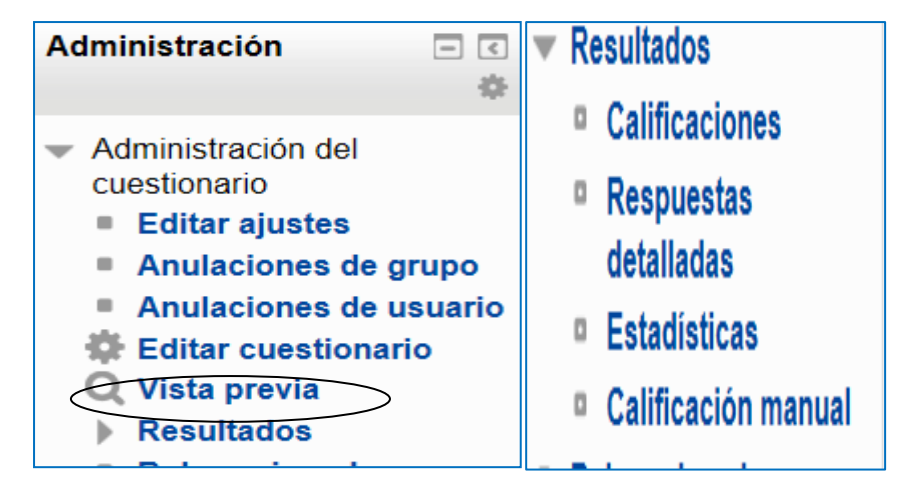

Imagen 29: Administración del cuestionario, resultados Imagen 30: Resultados, desplegado

Durante el periodo en que el cuestionario se mantiene abierto o una vez concluido el profesorado dispone de diversas herramientas para consultar y analizar los resultados. Estas herramientas permiten analizar tanto el caso de un estudiante o grupo de estudiantes como cada una de las preguntas.

En los casos en los que sea necesario se puede también eliminar intentos o recalificar a todos o partes de los participantes, cuando se han cambiado configuraciones que afectan al cálculo de la calificación